# **Pabbly Integration - Webhook**

Note: As with many SaaS platforms, including our own, improvements are constantly made to the user interface (UI). Over time, the UI may look somewhat different from the screenshots we show here but fundamentally the process is the same.

## **Creating a Workflow**

Sign in to the **Pabbly [Connect](https://connect.pabbly.com/dashboard)** dashboard, click on **Create a Workflow** and name the workflow. Then select **Webhook**.

Note: we suggest creating a **[Service](https://www.codereadr.com/knowledgebase/create-a-service/)** and **Export [Template](https://www.codereadr.com/knowledgebase/creating-export-templates/)** on CodeREADr's website before you create a workflow. We recommend creating an online service to get started but workflows will also work for on-device services (offline with auto-sync).

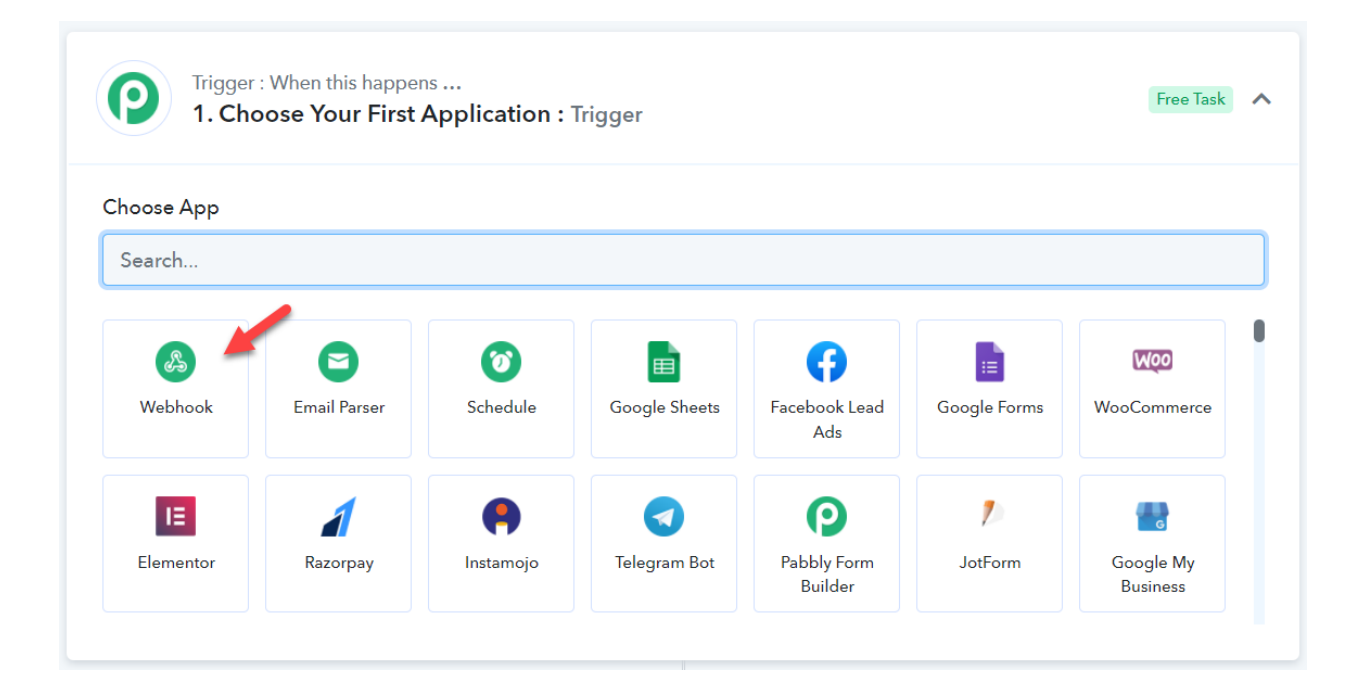

#### Copy the **Webhook URL**.

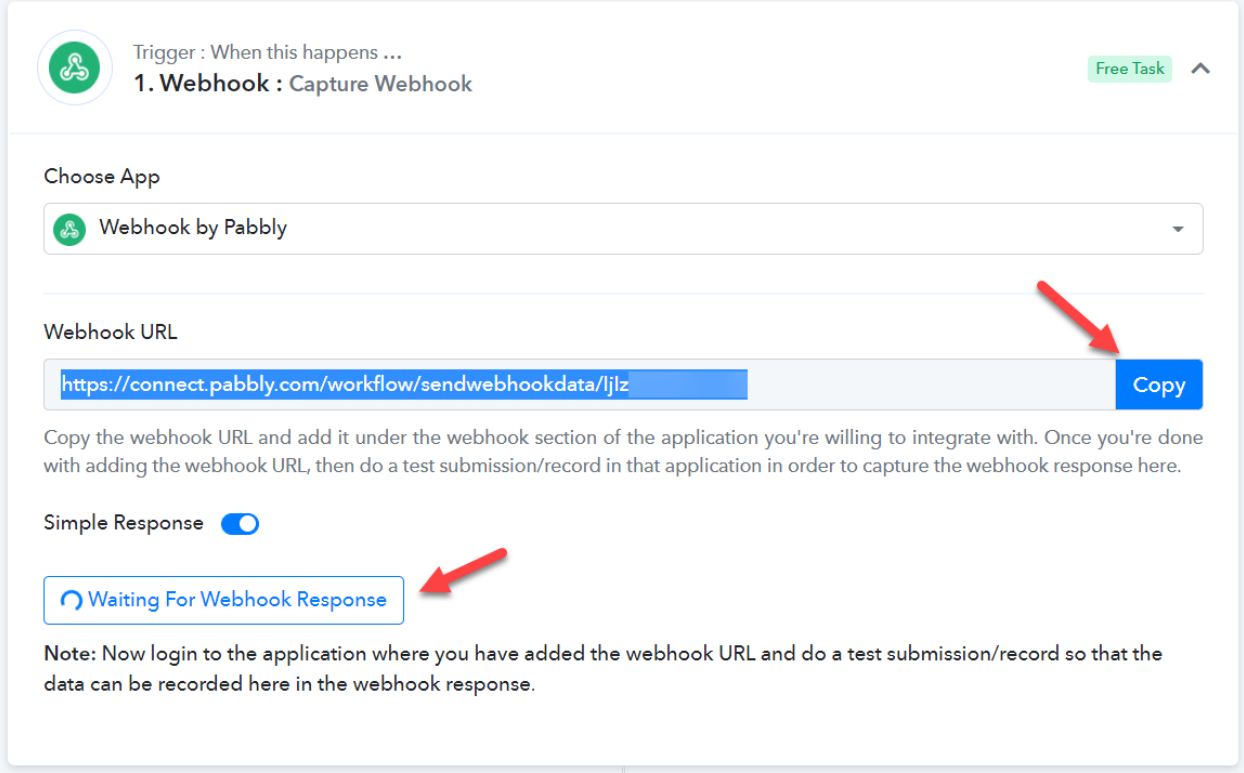

You will see the message **Waiting for Webhook Response**. That means Pabbly is waiting for you to send data using that URL.

Paste the **Webhook UR**L on CodeREADr's Postback URL field. You'll find that on the Advanced step under the "**Postback**" option. Be sure to check "**Receiver Only**".

After saving that step you **must scan a barcode** to have the data set to Pabbly.

Note: this instructional service is an On-Device service so the Postback option appears under the "On-Device" heading. If you created an online service, you'll see the same Postback option under the "Miscellaneous" heading.

### On-device:

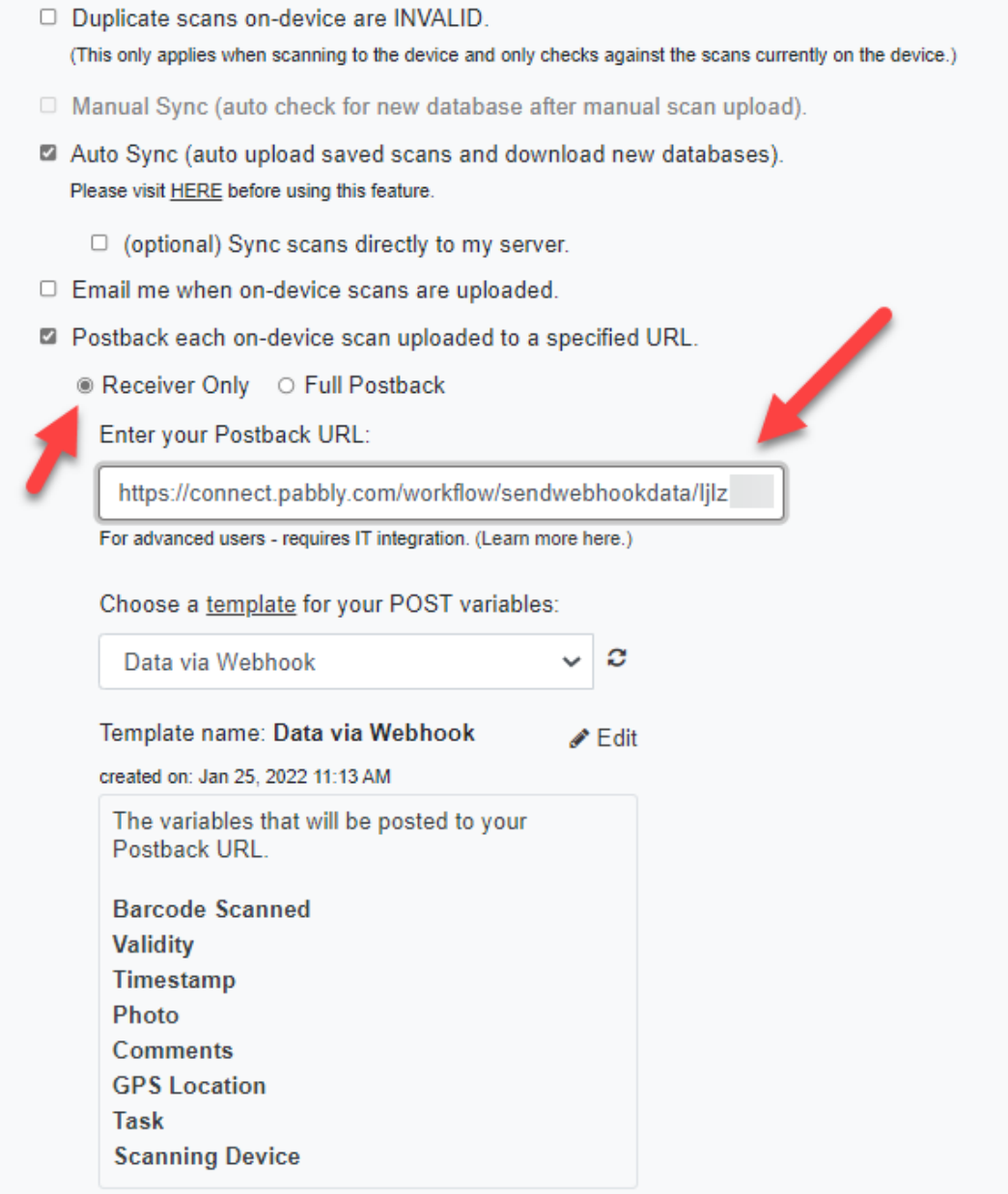

Pabbly will check the scan received to set up the required fields.

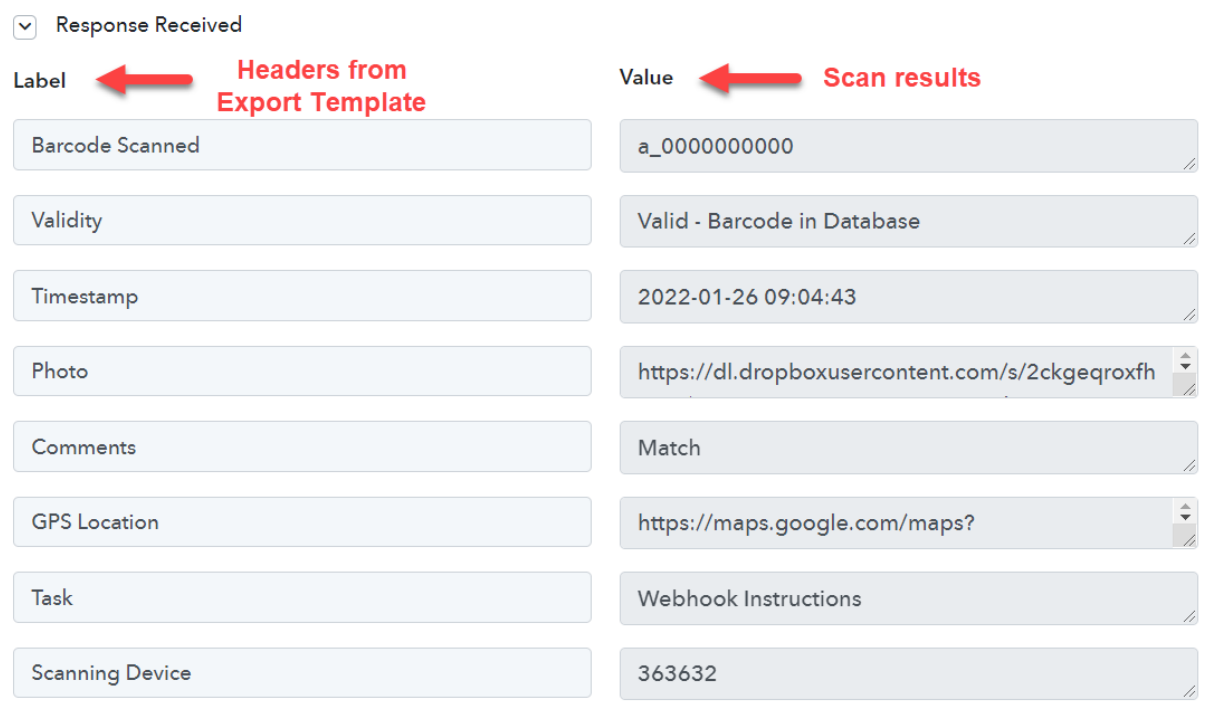

Now you must set up the **Action** to post incoming scan data to a third-party application. For this example, we used **Google Sheets**.

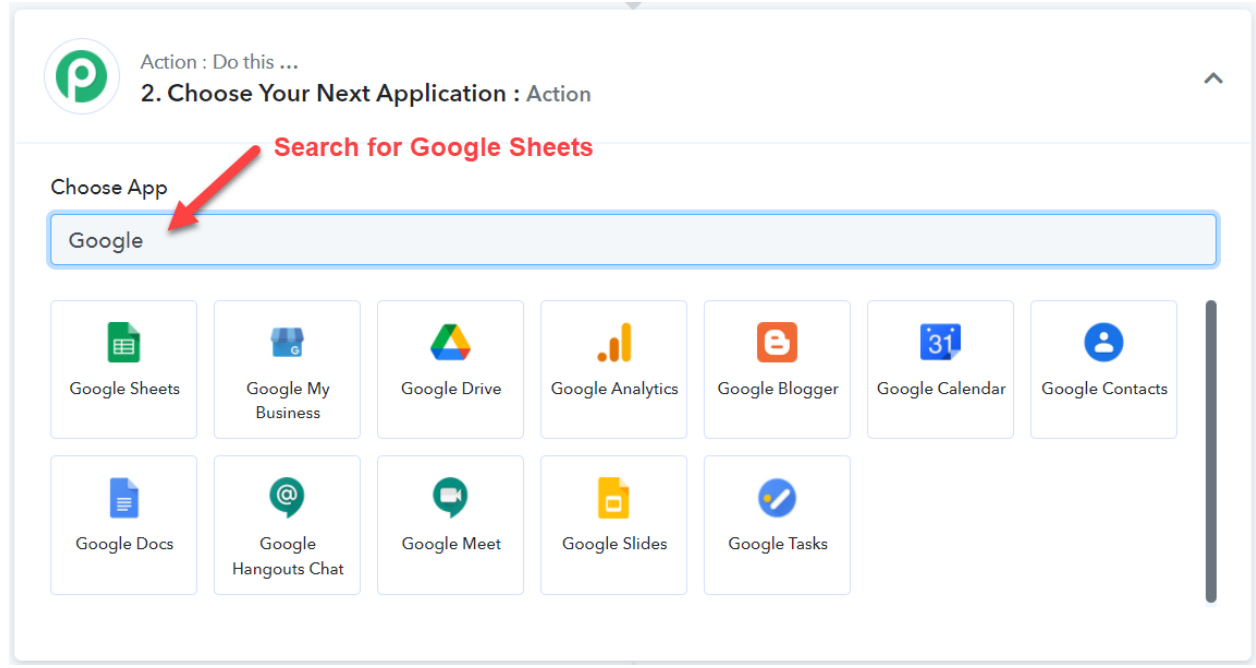

Select **Add New Row** as the action.

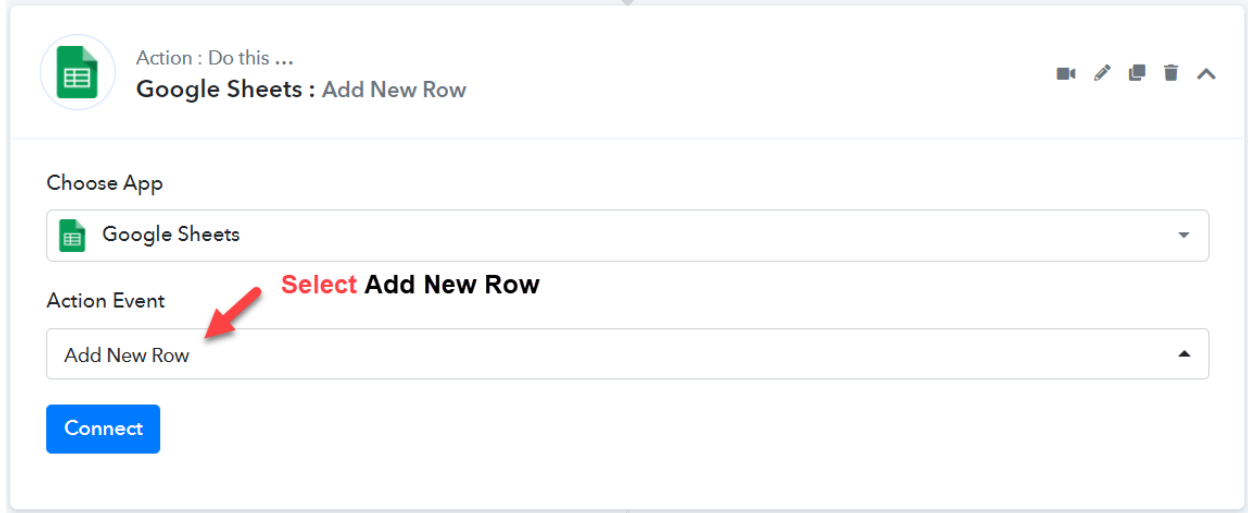

You need to connect your Google Sheets account. Follow the prompts.

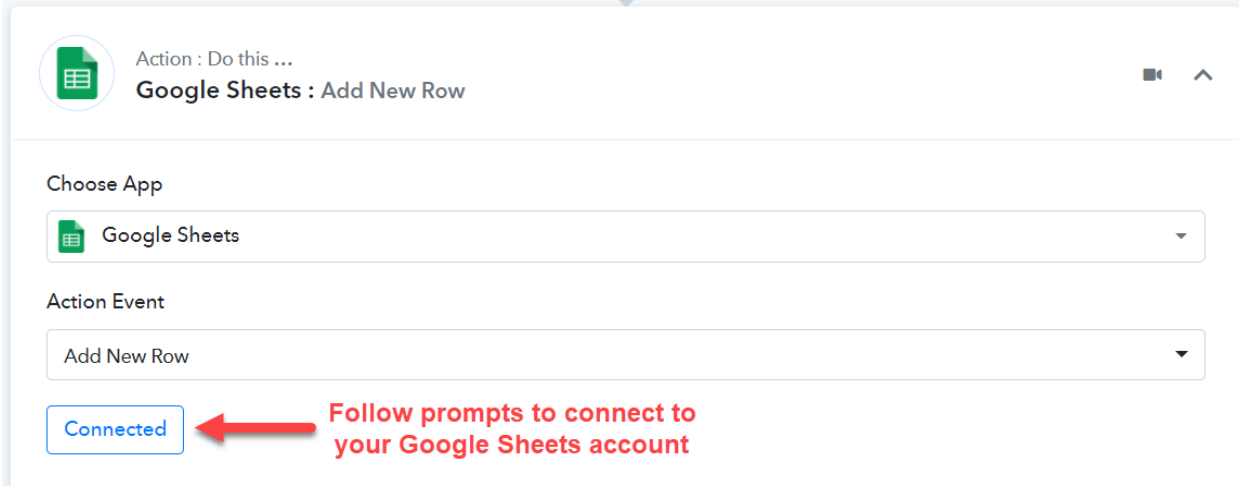

Once connected, Pabbly will display the target sheets headers. You need to **match the column headers to the scan record data** from the test.

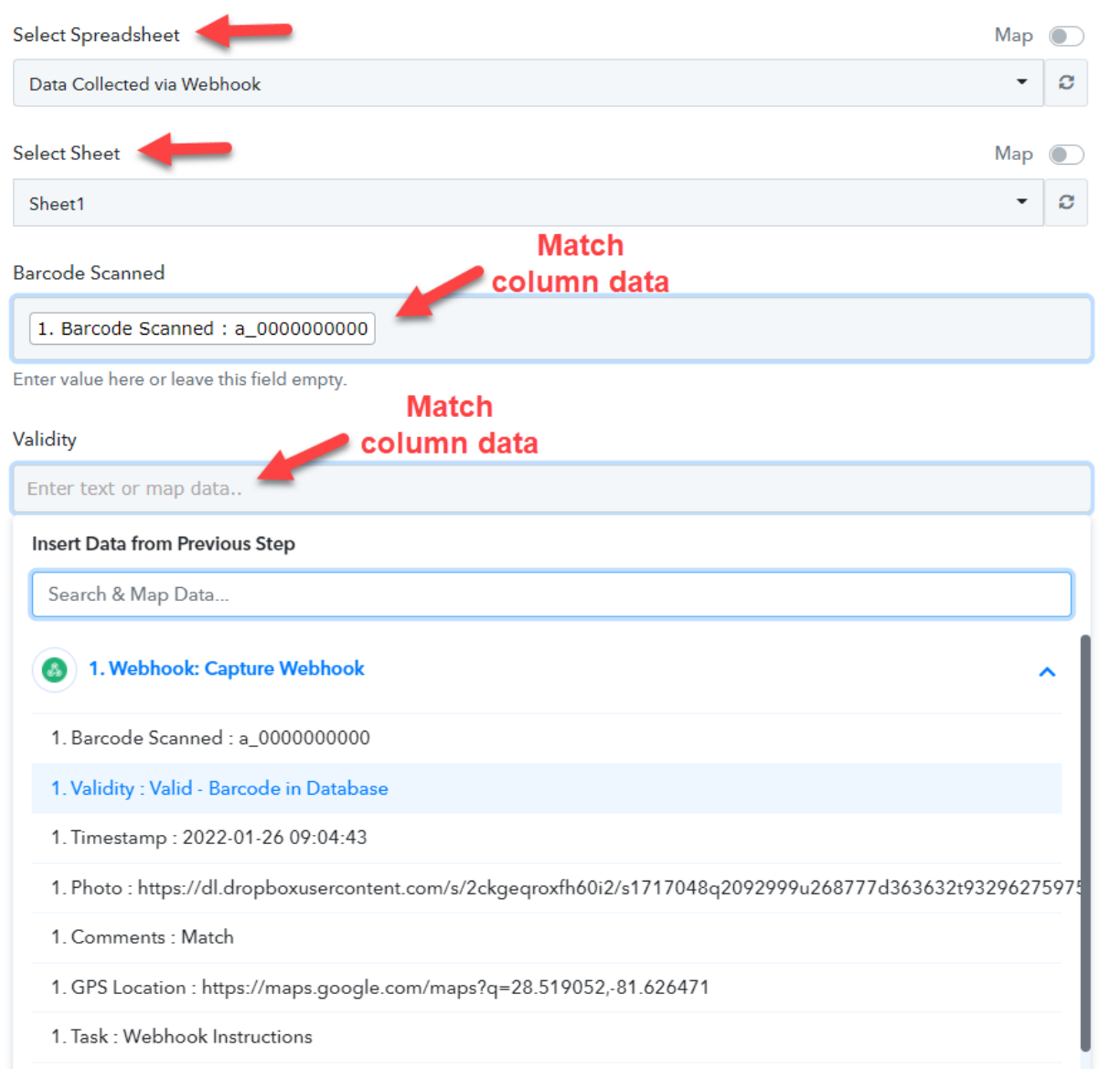

Once you've done that, you should run a test.

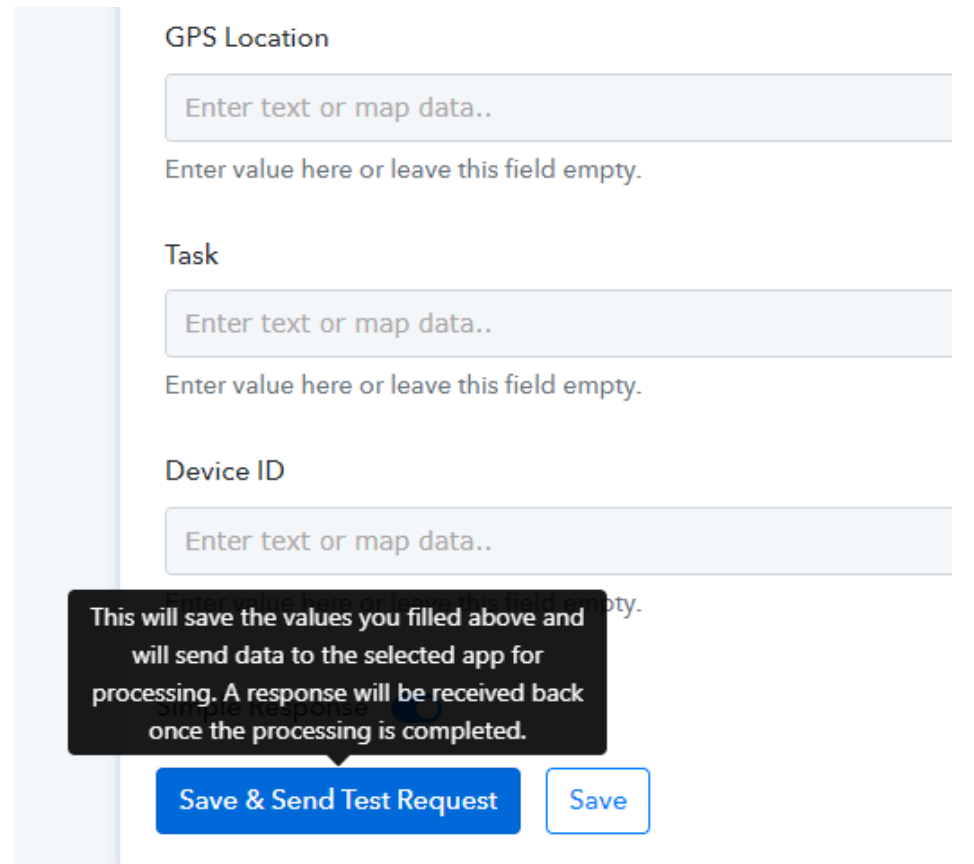

#### After the test, Pabbly will show the spreadsheet data.

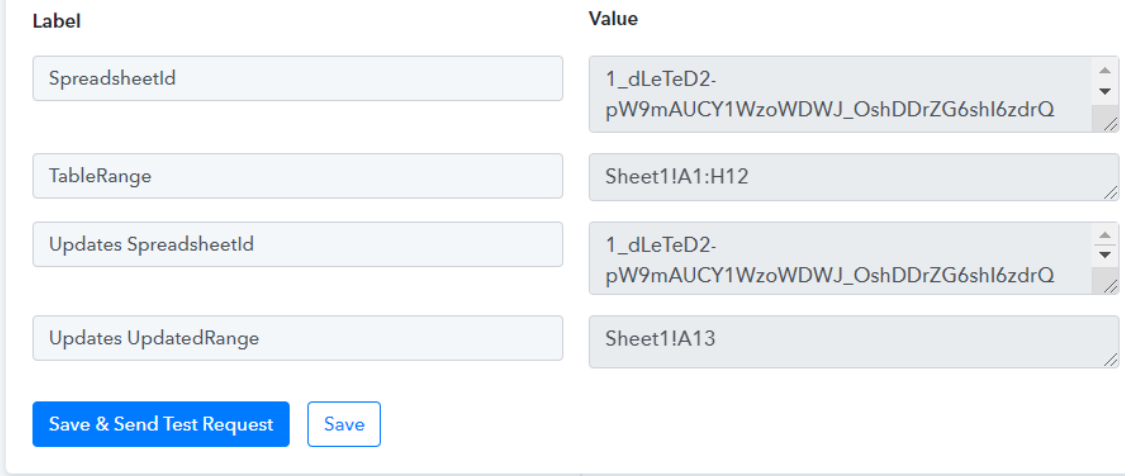

You can click **Save** to activate the connection and begin scanning.

Action : Do this ... Free Task  $\blacksquare$ Ÿ Filter by Pabbly: Only Continue If... Choose App Filter by Pabbly  $\overline{\phantom{a}}$ Filter Type Select Label Value 1. Barcode Scanned : a\_000000 ▼  $\bar{\phantom{a}}$ Enter text or map data..  $\ddag$ Equal to  $\overline{\phantom{a}}$ Equal to **O** OR Condition Does not equal to Save & Send Test Request Save Contains Does not contains Is exist Does not exist Is empty Is not empty Start with Does not start with End with Does not end with Less than

You can optionally filter incoming data. Click the **+** icon to create as many filters as needed**.**

Here is an example of a sheet with scans posted to it:

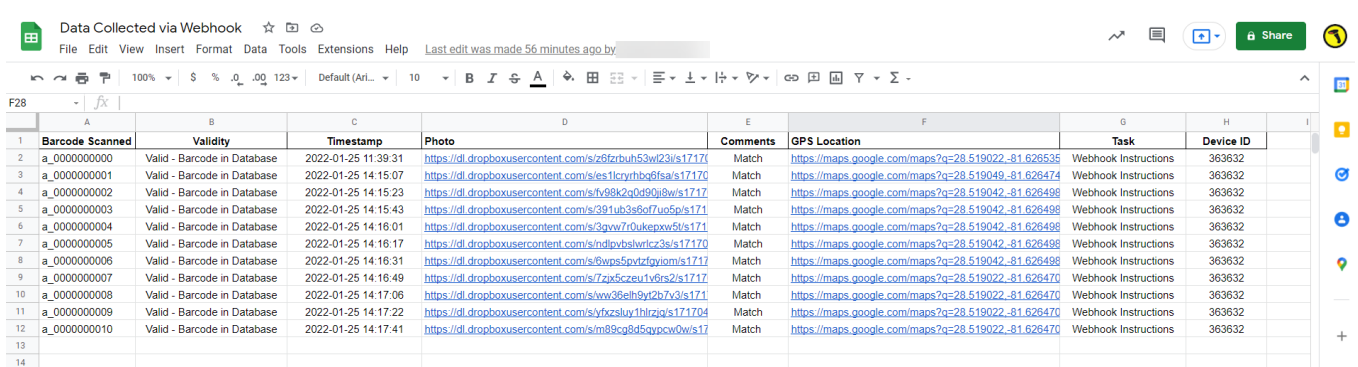

You can also see a [video](https://www.codereadr.com/wp-content/uploads/2022/01/USE_Data-Collected-via-Webhook.mp4) here.